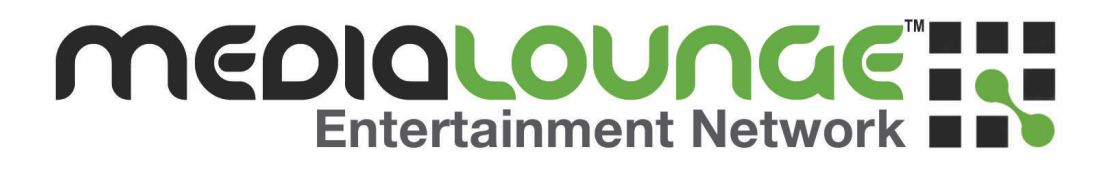

## **D-Link DSM-602H/604H** 10/100Base-TX Fast Ethernet

## Digital Media Storage

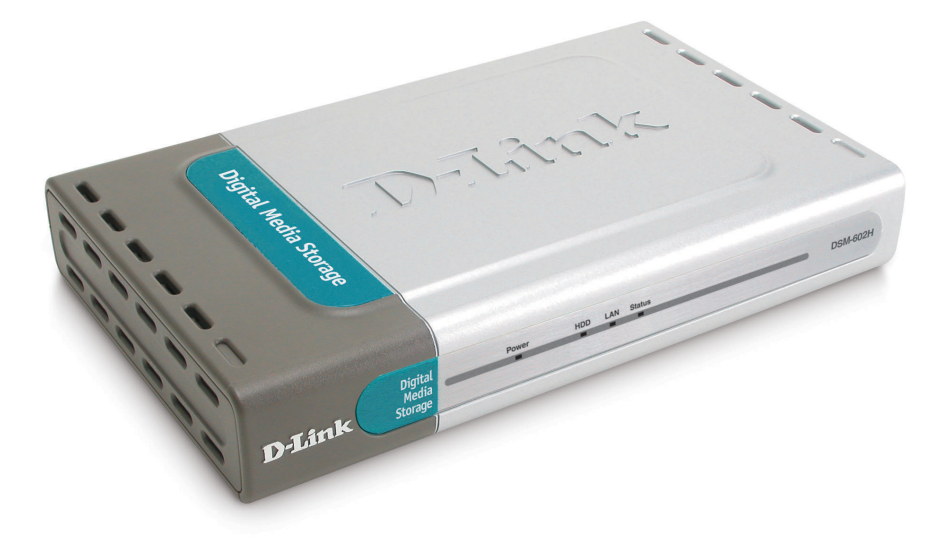

**Manual** v 1.3

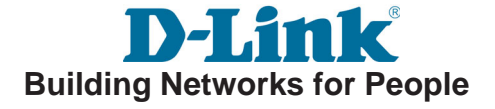

# **Contents**

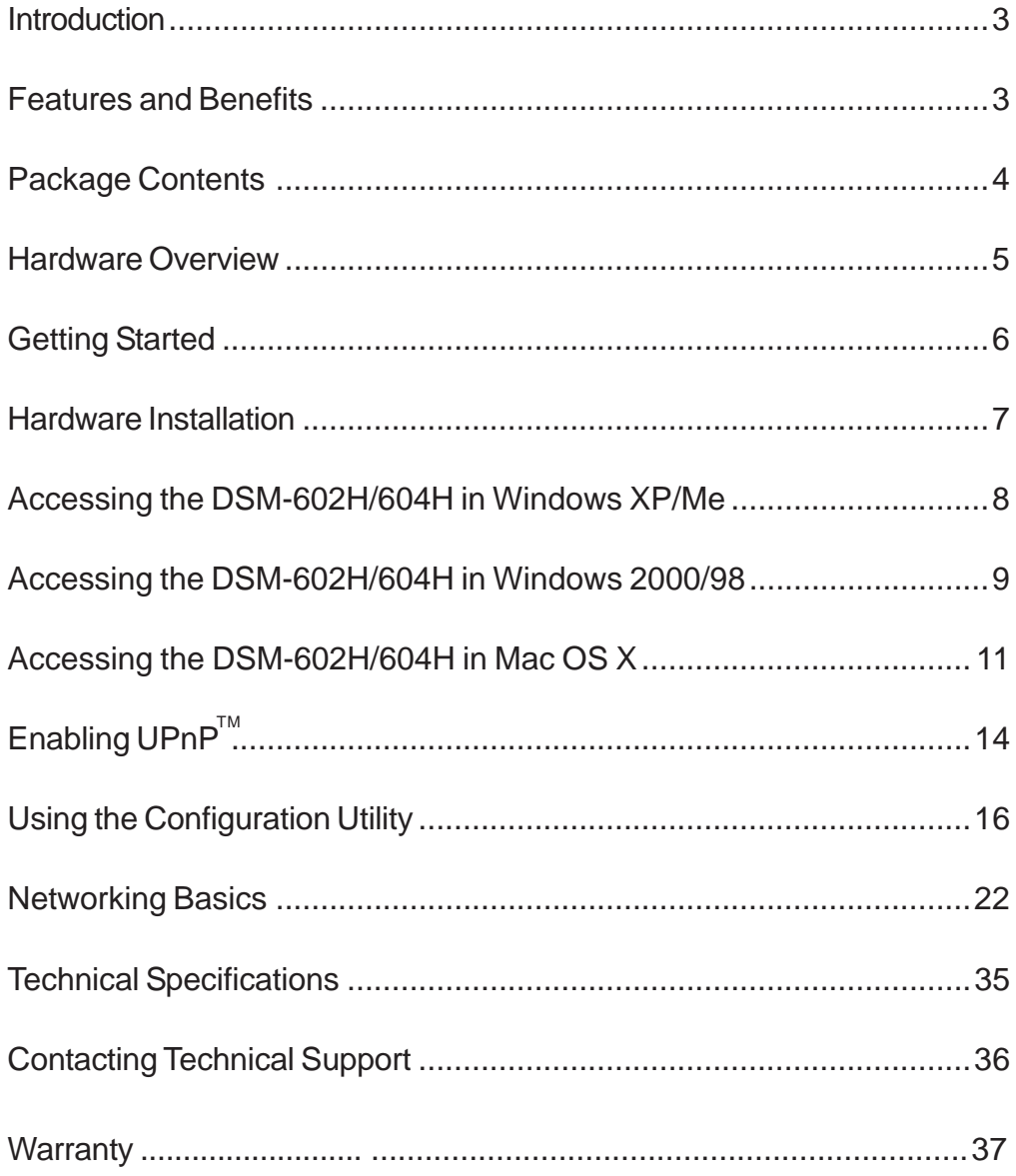

# **Introduction**

The D-Link **MediaLounge**TM 10/100Base-TX Fast Ethernet Digital Media Storage is a 20 Gigabyte (DSM-602H) or a 40 Gigabyte (DSM-604H) portable HDD (Hard Disk Drive) device that connects to a hub, switch, or router on a local area network(LAN) that includes a DHCP server.

The DSM-600 series Digital Media Storage provides a fast and easy way to add high performance storage capacity to home, small business or school networks. These Digital Media Storage devices are ideal for sharing archived digital photos of family and friends, digital videos, music, games, important documents or other files among computers and other devices on your network.

These are true Universal Plug and Play products, providing high data transfer rates over a Fast Ethernet connection and are compatible with Windows, Mac OS X and Linuxbased computers. For supported Windows operating systems, the UPnP<sup>™</sup> protocol allows for instantaneous discovery with no configuration required.

With Mac OS X, the DSM-602H/604H uses Apple's Rendezvous for instant detection with no configuration.

For added convenience, these digital media storage devices are also hot-swappable and their Fast Ethernet ports are Auto MDI/MDI-X, meaning that you can use any type of standard Ethernet cable — either straight-through or crossover cable to connect the DSM-602H/604H to your network.

With the DSM-602H & 604H connected to your DHCP-capable router — all the computers in your LAN will have instant access to extra data storage and file sharing!

### **Features and Benefits**

- **Instant Network Storage and File Sharing** 
	- Up to 250 CDs of Audio
	- Up to 20,000 JPEG Images
	- Up to 20/40G of storage space
- $\overline{\mathbb{R}}$ Fast 10/100Base-TX Ethernet Performance
- Instant Discovery of the DSM-602H/604H on UPnP<sup>™</sup>or Rendezvous-Enabled Networked Computers
- No Configuration Required
- **Now Versatile, Stackable, Compact size**
- Optional Configuration via Web browser for Advanced Features

# **Package Contents**

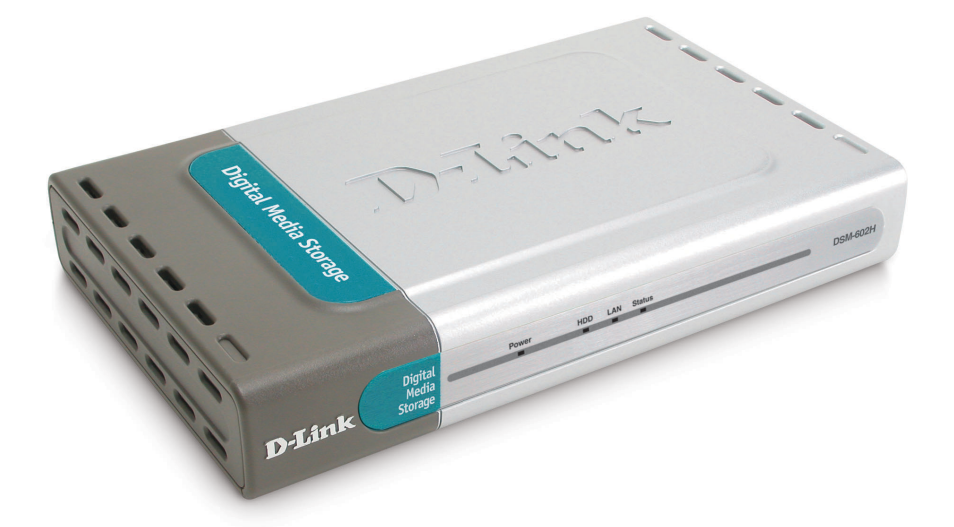

- D-Link MediaLounge<sup>™</sup> DSM-602H/604H Digital Media Storage
- **Manual and Warranty on CD**
- **Printed Quick Installation Guide**
- **Vertical Stands (2 pcs.)**
- Stackable Stands (4 pcs.)
- 5V DC Power Adapter
- Ethernet CAT5 Cable

*If any of the above items are missing, please contact your reseller.*

### **Minimum System Requirements:**

- **Internet Explorer 5.0 or above; Apple Safari; Linux** Nautilus or Netscape 6.2.x or above
- **A DHCP server in the network**
- Windows XP/2000/Me/98SE, Mac OS X, Linux

# **Hardware Overview**

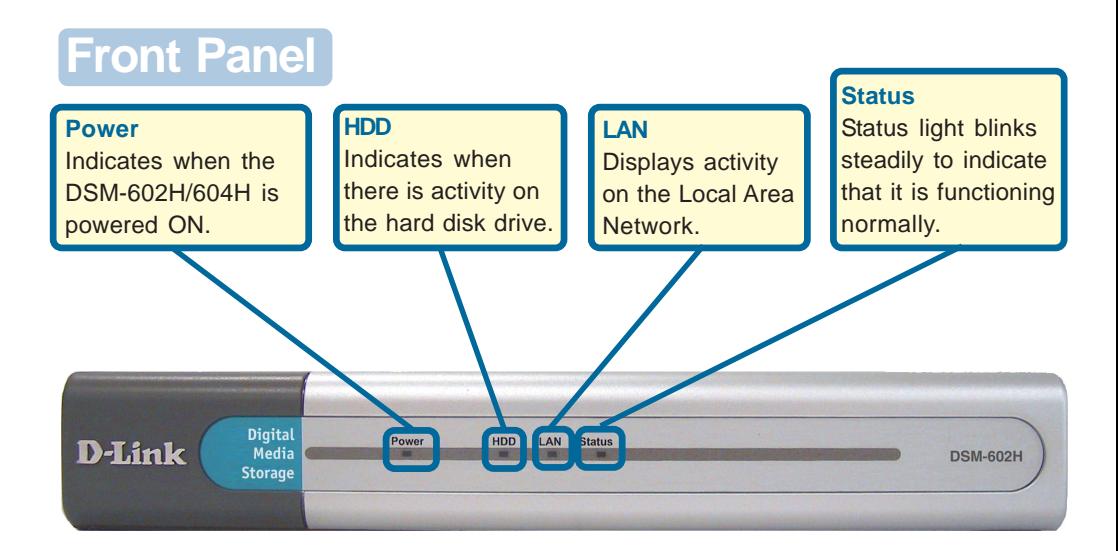

### **Rear Panel**

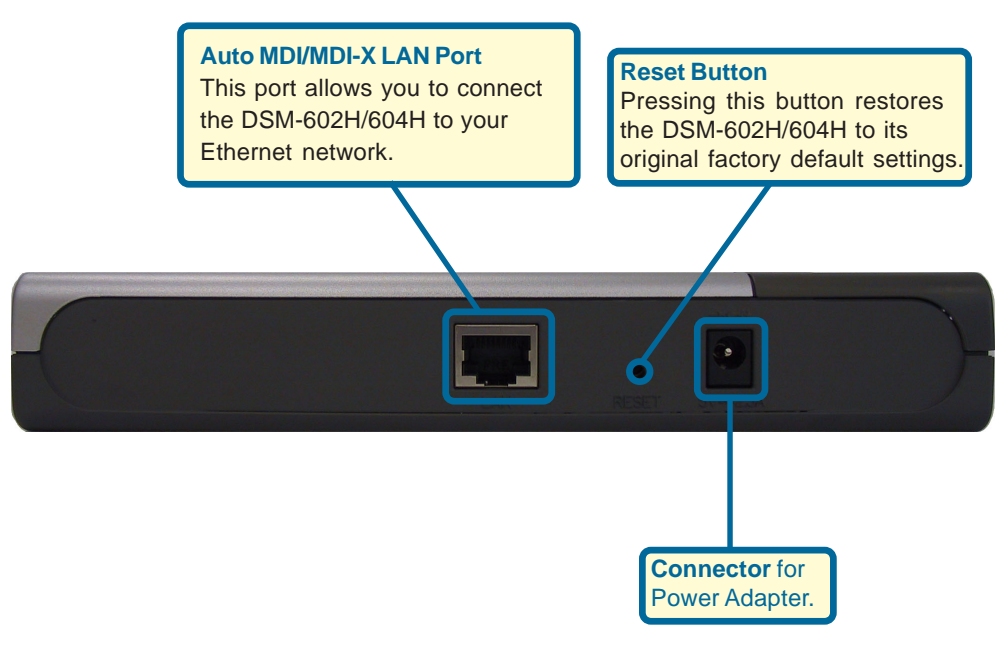

# **Getting Started**

### **BEFORE YOU BEGIN...**

It is required that you have a DHCP server assigning IP addresses for initial configuration.

Below is a sample network using the DSM-602H/604H.

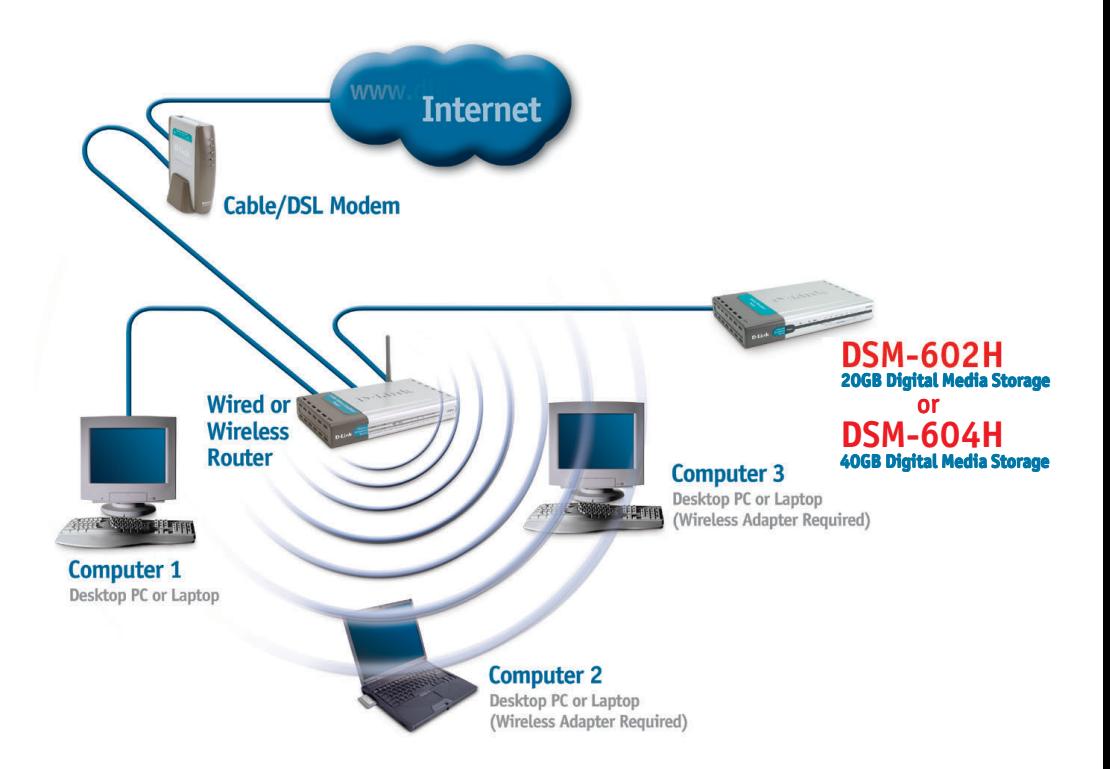

# **Hardware Installation**

Connect the power adapter to the connector on the back panel of the DSM-602H/604H. Then plug the other end of the power adapter into a wall outlet or power strip. The Power LED will be ON to indicate proper operation. 1

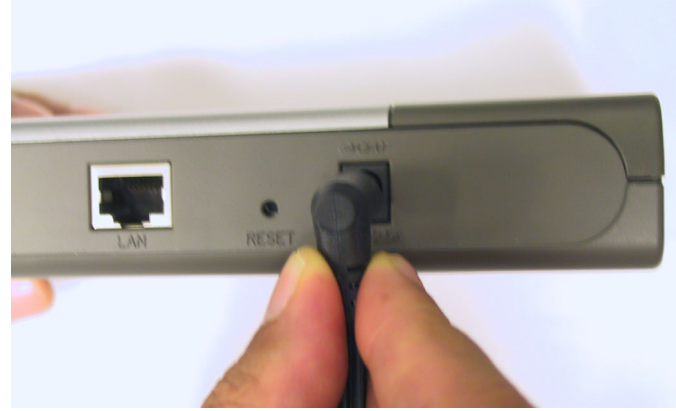

Connect an Ethernet cable to the Ethernet jack located on the back of the DSM-602H/604H. 2

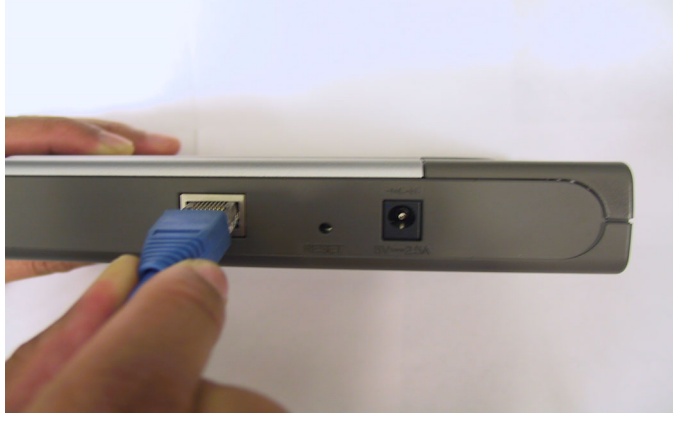

3

After the Ethernet cable is securely connected, connect the other end of the Ethernet cable to your network router or switch.

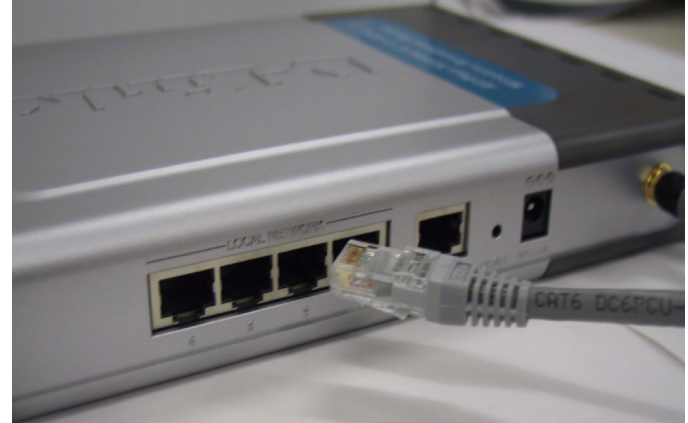

# **Accessing the DSM-602H/604H in Windows XP/Me**

We recommend that Windows XP or Me users activate UPnP™ for ease of use. To learn how to activate UPnP, $\mathbb{M}$  please refer to page 14.

Double Click **My Network Places** on the Windows Desktop.

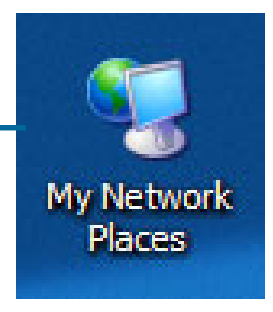

Once connected, the DSM-602H/604H will appear on the **My Network Places** screen **as <mark>UPnP E-Storage</mark> if <code>UPnP™</code>** is activated in your Windows XP/Me. Double-click this icon to access the drive.

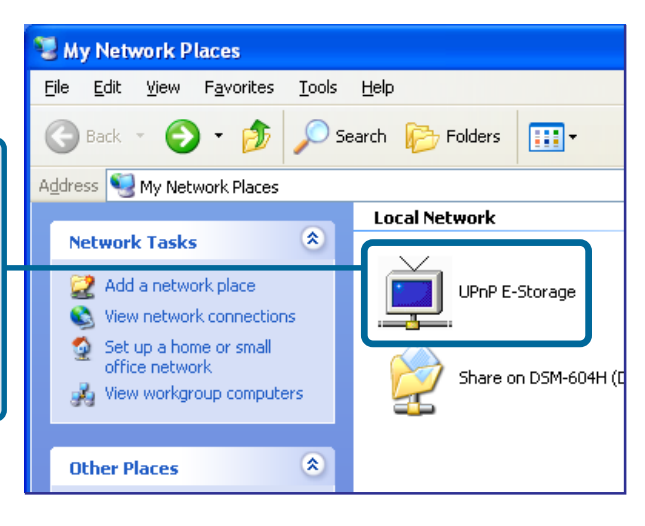

**Your setup in Windows XP or Me is now complete!**

# **Accessing the DSM-602H/604H in Windows 2000/98**

Double-click **My Computer** on the Windows Desktop.

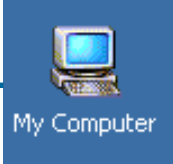

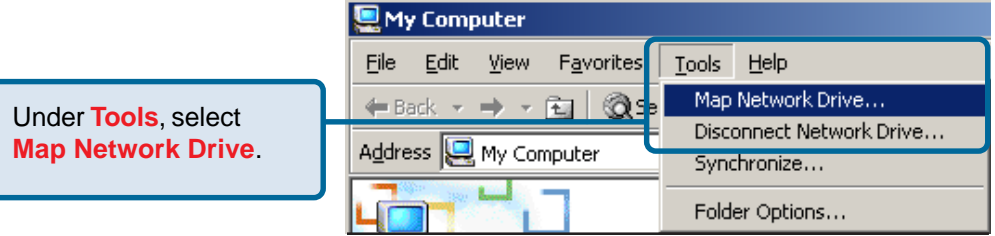

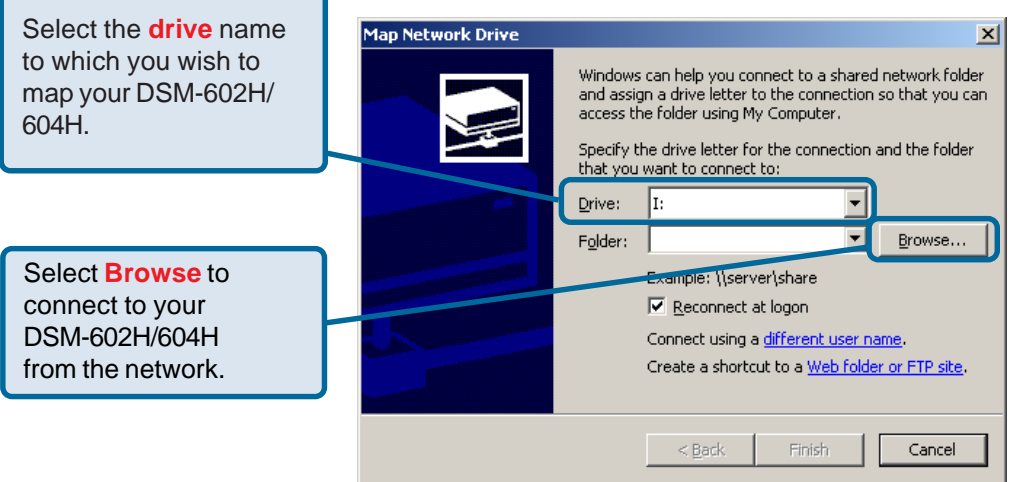

### **Accessing the DSM-602H/604H in Windows 2000/98 (continued)**

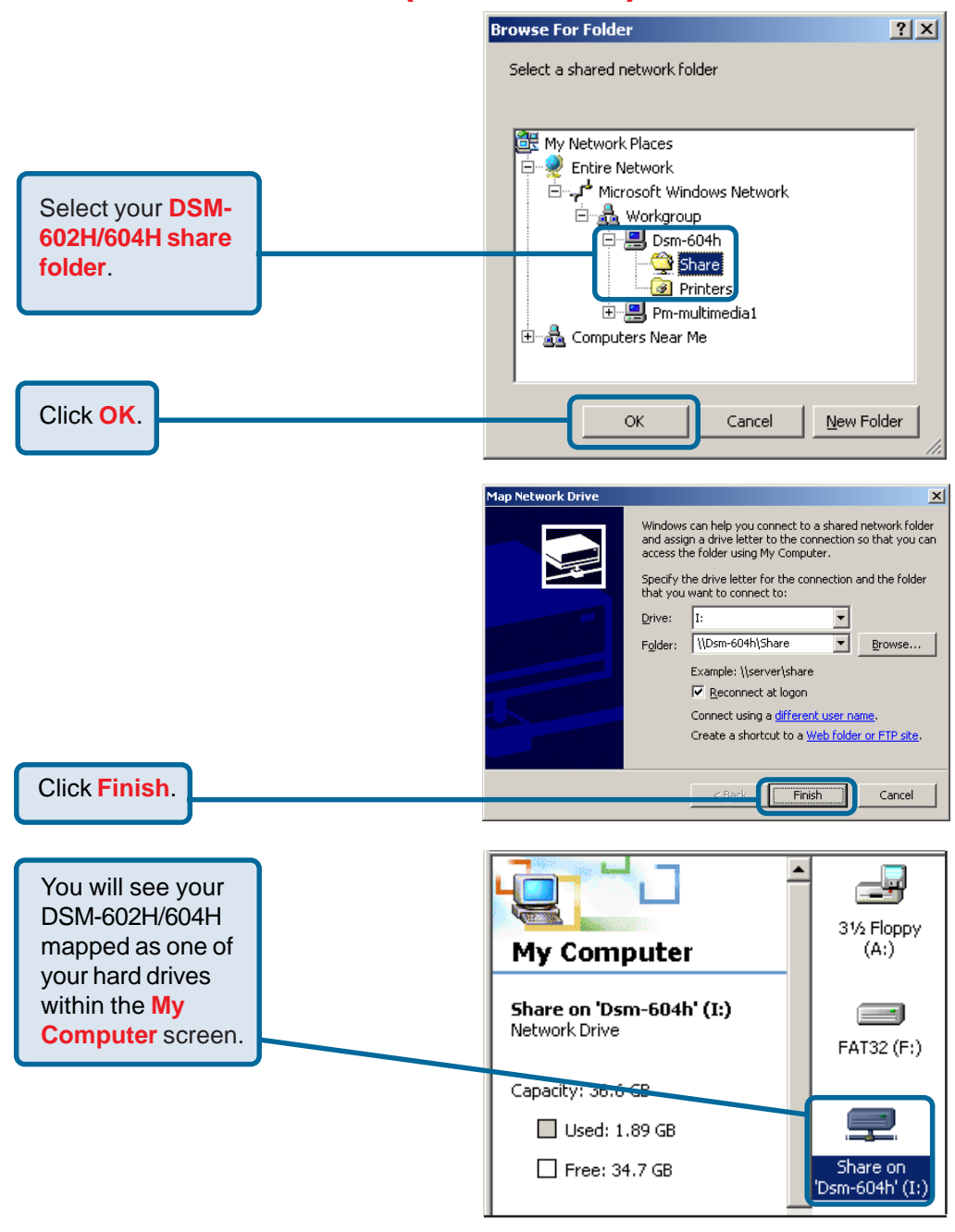

**Your setup in Windows 2000/98 is now complete!**

# **Accessing the DSM-602H/604H in Mac OS X**

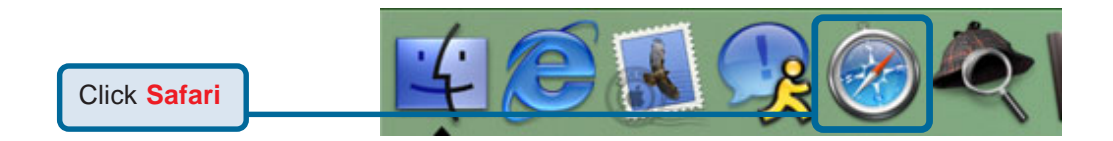

Under the Bookmarks menu select **Show All Bookmarks**

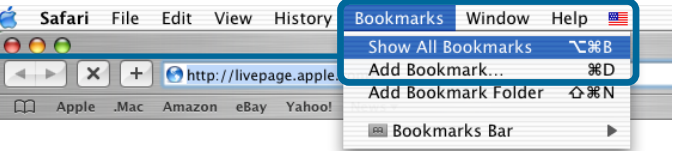

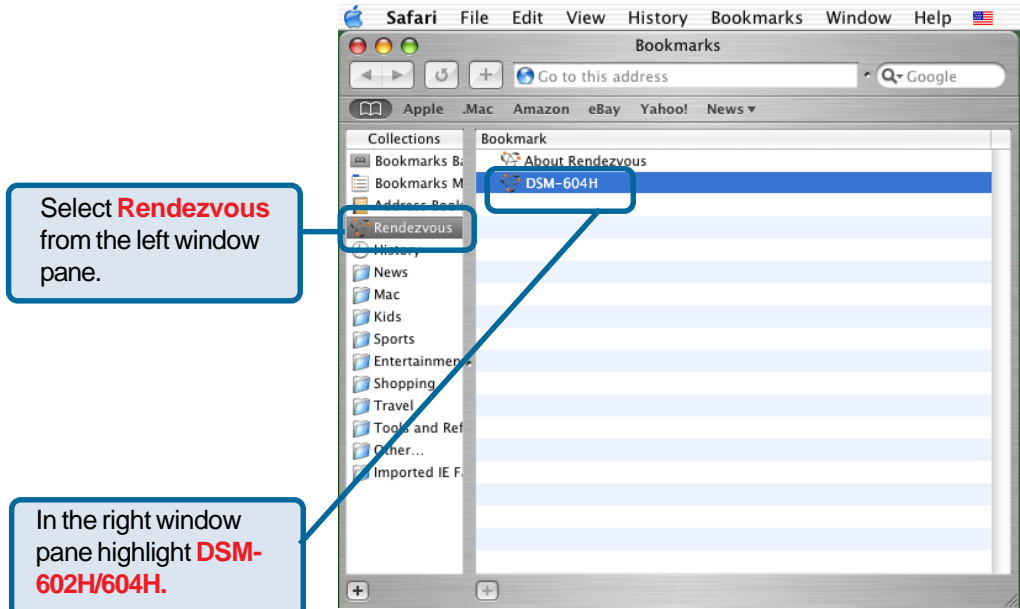

### **Accessing the DSM-602H/604H in Mac OS X (continued)**

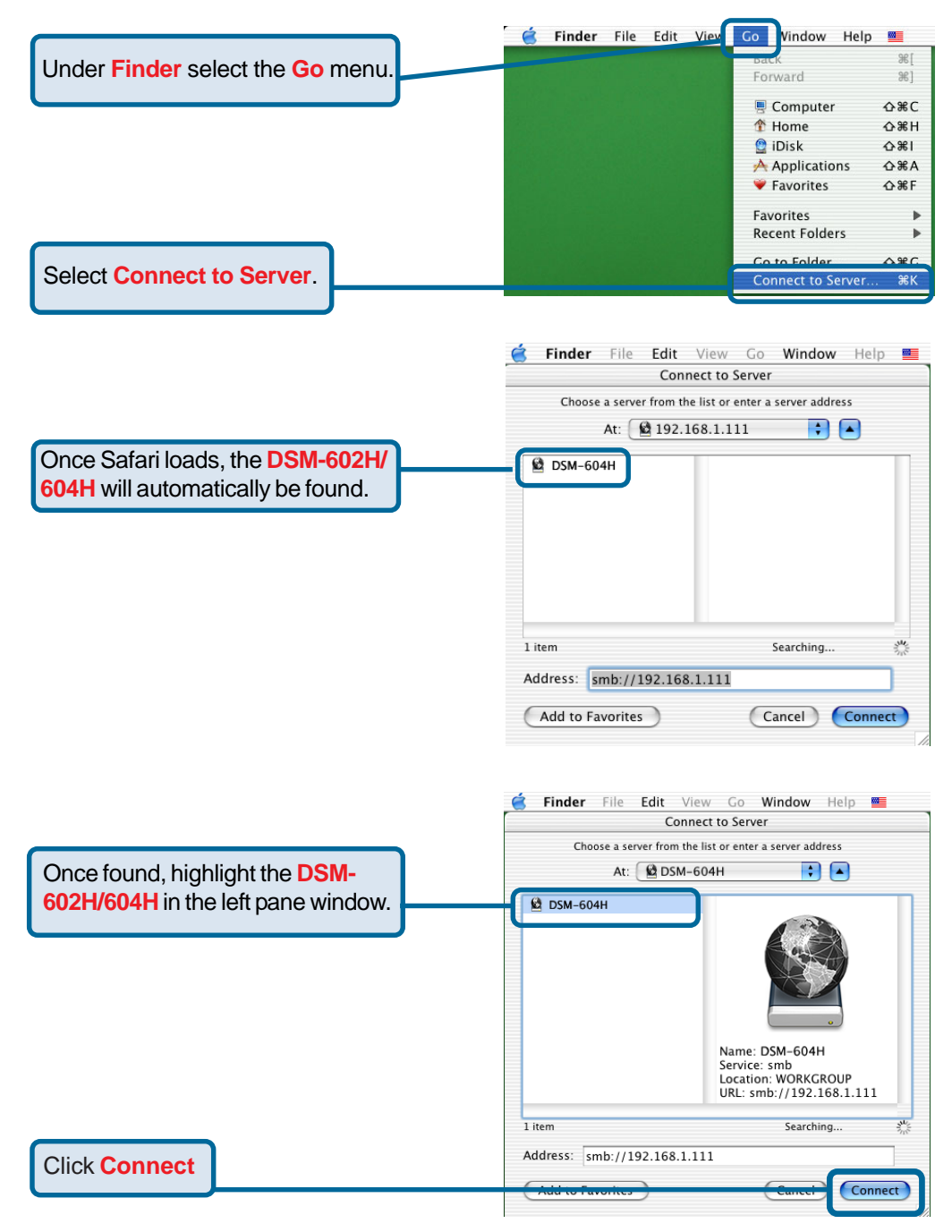

### **Accessing the DSM-602H/604H in Mac OS X (continued)**

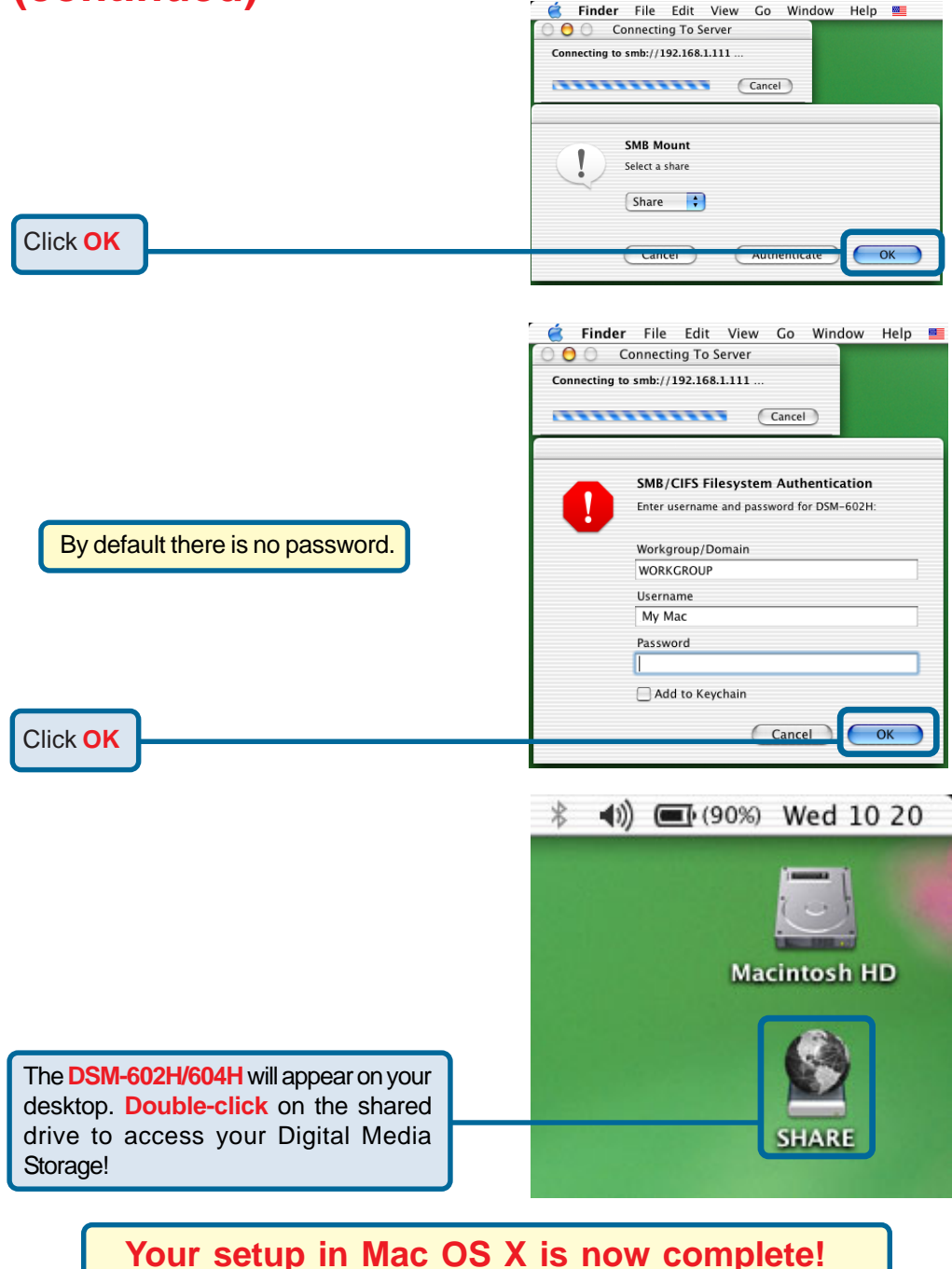

# **Enabling UPnP**™

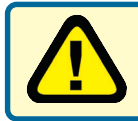

Please note that  $\mathsf{UPnP}^{\mathsf{TM}}$  is only available in Windows XP and Me. It is highly recommended that you enable UPnP™ for ease of use, although it is not required.

To enable UPnP,<sup>™</sup> go to the Start menu, select *Settings* and launch *Control Panel*. Inside of the *Control Panel*, select *Add or Remove Programs*. The screen on the right will appear.

On the left hand side, click **Add/ Remove Windows Components.**

The *Windows Components Wizard* screen will appear, allowing you to add or remove Windows components.

Highlight **Networking Services.**

Click **Details**

Click **OK**

Add or Remove Programs 鶣 Currently installed programs Sort by: Nam Adobe Acrobat 5.0 Change or<br>Remove<br>Programs Click here for support information To change this program or remove it from Change Remo dil Advanced Networking Pack for Windows YE Add New 49 ATI - Software Uninstall Utility ATI Control Panel Size 12.20MB C **IN** ATI Display Driver Add/Ren<br>Windo ATI HydraWision Size 10.42MB D Internet Explorer 0832894 Size 1.29MB Microsoft .NET Framework 1.1 Size 37,07MB  $\bigodot$ Microsoft Office XP Professional with FrontPag Size 182.00MB Set Program<br>Access and Ca Outlook Express Update 0330994 muutso ol<br>Defaults **Ma** Sound Blaster Live! Size 2.92MB Windows Media Player Hotfix [See wm828026 for more information]

Size 3.03MB

Windows Components You can add or remove components of Windows XP.

**Windows Components Wizard** 

To add or remove a component, click the checkbox. A shaded box means that only part of the component will be installed. To see what's included in a component, click Details Components:

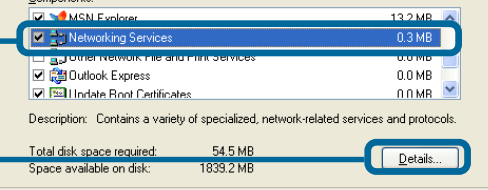

 $\langle$  <u>B</u>ack

 $Next$ 

Cancel

The *Networking Services* screen allows you to add or remove networking components in Windows.

Select **Universal Plug and Play**

**Networking Services** To add or remove a component, click the check box. A shaded box means that only part of the component will be installed. To see what's included in a component, click Details. Subcomponents of Networking Services: Internet Gateway Device Discovery and Control Client **OOMR** ☑ . DiPv6 Internet Connection Firewall 0.0 MB □ SPeer-to-Peer  $0.0\ \text{MB}$ → per concercon<br>コロリト Listener  $0.0M$ B  $+ 700000$ 0.0 MB Universal Plug and Play  $0.2MB$ Description: Allows your computer to discover and control Universal Plug and Play devices Total disk space required: 54.5 MR Details Space available on disk: 1838 6 MB nk Cancel

14

# Enabling UPnP<sup>"</sup> (continued)

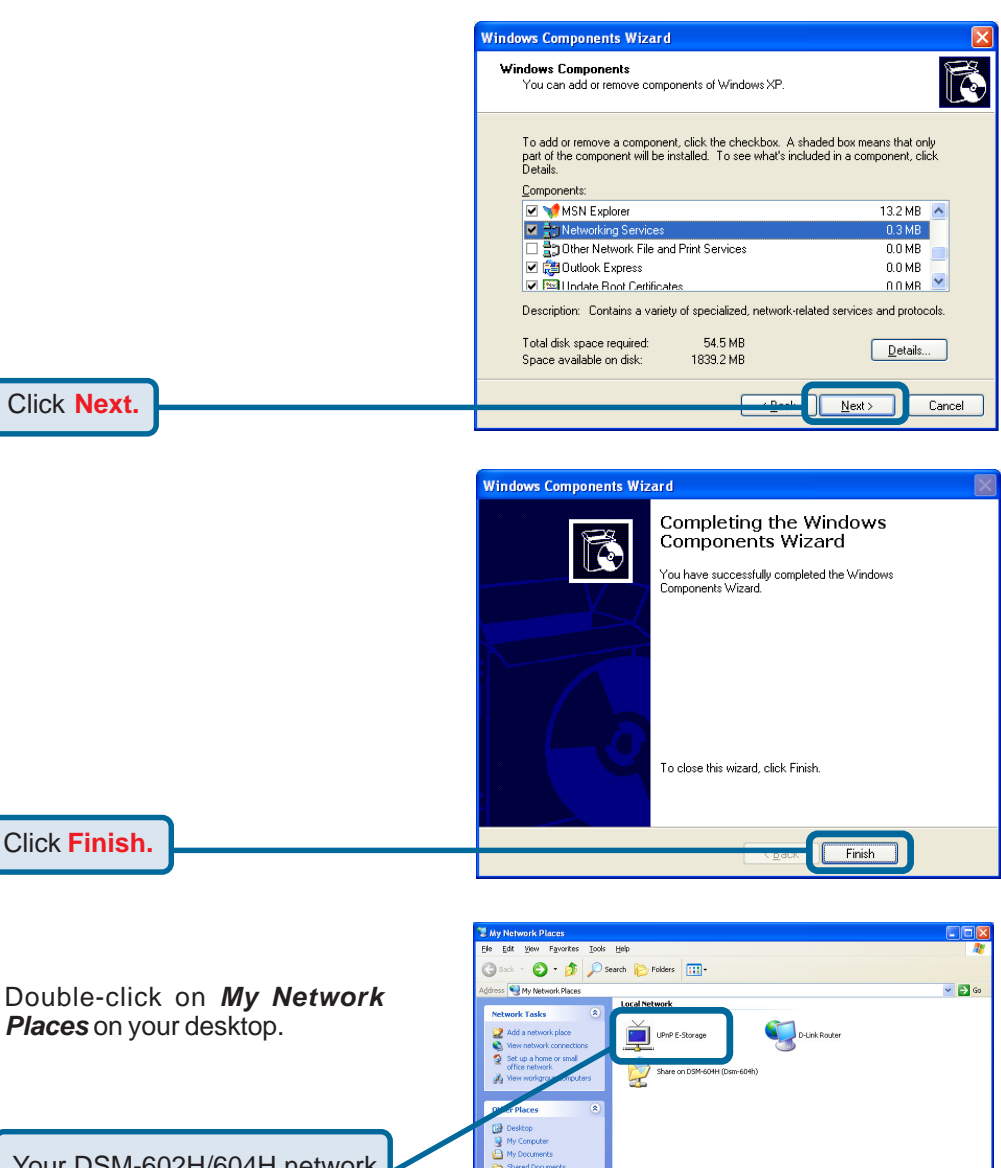

H/604H network<mark></mark> hard drive appears as *UPnP E-Storage*.

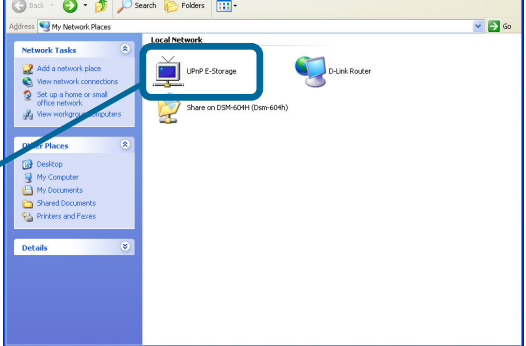

### **UPnP<sup>™</sup>** is now enabled!

# **Using the Configuration Utility**

The DSM-602H/604H is a true plug and play device. You do not need to configure the device if you plan to use it in a network with a DHCP switch/router. Right out of the box, the DSM-602H/604H will be accessible to network computers with  $\mathsf{UPnP}^{\mathsf{\tiny TM}}$ compatible operating systems in a DHCP-enabled network.

However, if you wish to use the advanced configuration features that include assigning folder and access rights; or if you want to use the DSM-602H/604H attached directly to one computer, and **not** in a DHCP network, you will need to configure it.

To use the DSM-602H/604H outside of a network and linked to only one computer, first you must connect it to a DHCP-enabled network. Once the DHCP switch or router assigns an IP address to the DSM-602H/604H, you can then enter the Web-based configuration utility and change the IP address of the DSM-602H/604H to a static IP address that is within the range of your computer's IP address. Once you have assigned the static IP address, you can then disconnect the DSM-602H/604H from the network and connect it directly to the Ethernet port on your computer. You can then use the DSM-602H/604H as an extra portable hard drive for your computer.

To look up the IP address of your DSM-602H/604H, you may simply access your DHCP switch or router's DHCP client table. Or, if you are connected through UPnP™ in Windows XP/Me, you may do so by right-clicking on the UPnP™ E-Storage icon and selecting Properties. The screen below will appear with the correct IP address of your device.

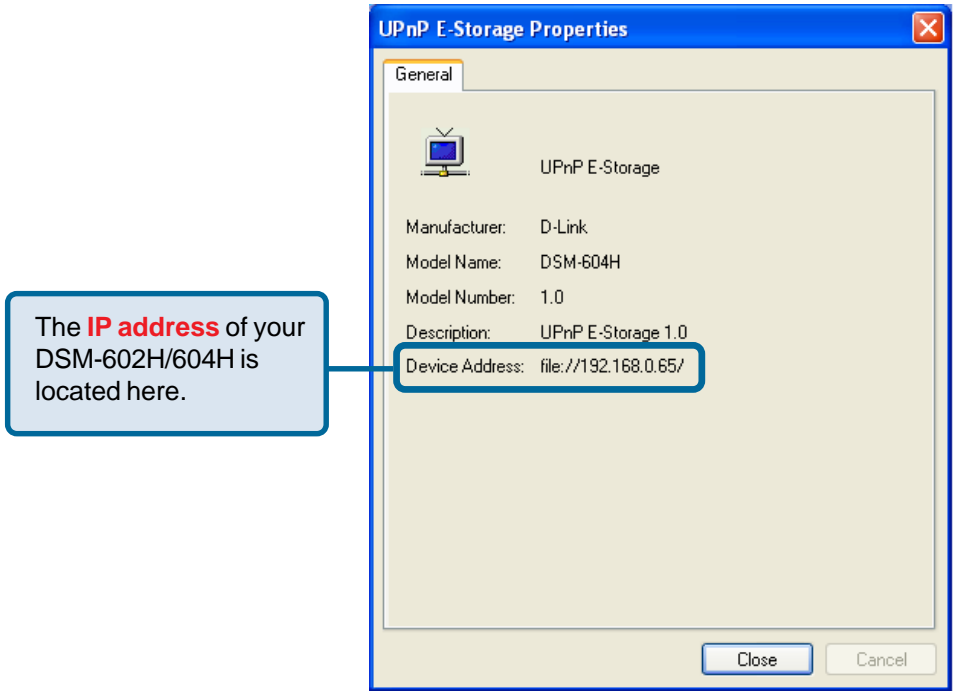

# **Using the Configuration Utility\* (continued)**

To use the Configuration Utility, please do the following:

- Start your Web browser program..
- T. Type the IP address of the DSM-602H/604H in the address field and press **Enter** (your IP address may be different than the one illustrated here). Make sure that the IP addresses of the DSM-602H/604H and your computer are in the same subnet.
- The screen below will appear.

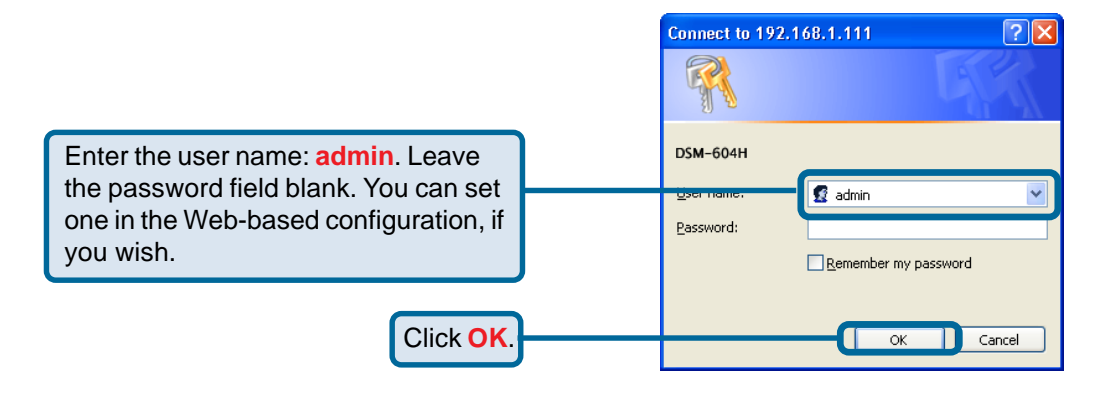

Once you have logged in, the **Home** screen will appear.

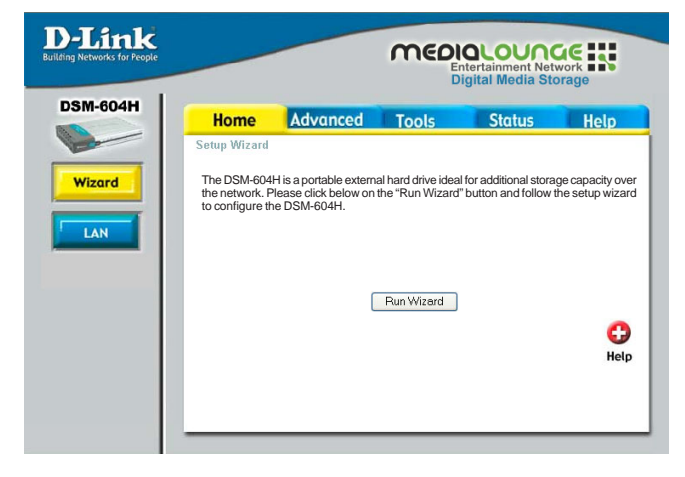

*\*Although your device may have a different product number than the one on these screens, these images apply to all of the DSM-600 series of products, including the DSM-602H and DSM-604H.*

## **Using the Configuration Utility (continued) Home**

This **Setup Wizard** screen will appear. Click **Run Wizard** and the utility will guide you through a simple setup.

#### **Home > Wizard**

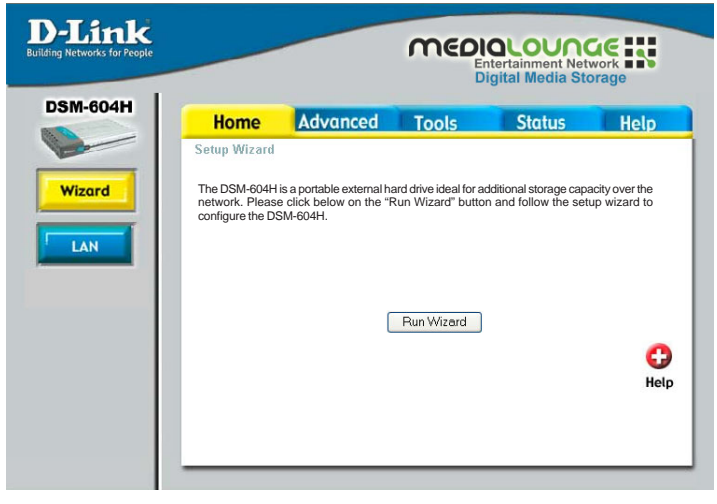

In this screen you can choose to **Obtain an IP address from a DHCP server** (recommended for ease of use in Windows XP or Me through UPnP™) or you can assign a static IP address.

#### **Home > LAN**

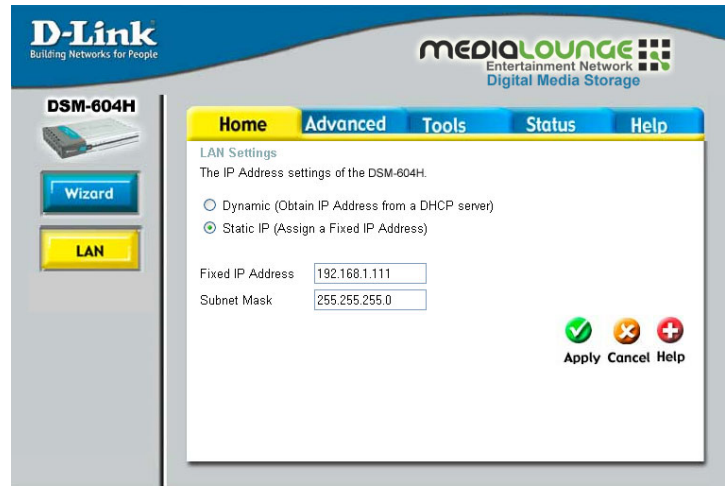

#### **Using the Configuration Utility (continued) Advanced Advanced > Storage**

**Storage Name: Enter the name** for the storage.

**Work Group:** Enter the work group name.

**UPnP<sup>™</sup> Settings: Enable or** Disable UPnP<sup>™</sup> here.

**UPnP**<sup>™</sup> offers plug and play connectivity among stand-alone devices and PCs from many different vendors.

Create new folders and determine access rights to folders here:

**New Folder Name:** Enter the name of the new folder and click **Create**.

**Write:** Check here to allow write privileges to the folder. This means that contents within the folder can be changed by viewers.

**Share:** Check here to allow the folder to be shared on the network.

**Format:** Click to format the hard disk.

*This will delete any data stored inside of the Digital Media Storage device.* **WARNING!**

**Check:** Click to scan the disk for errors.

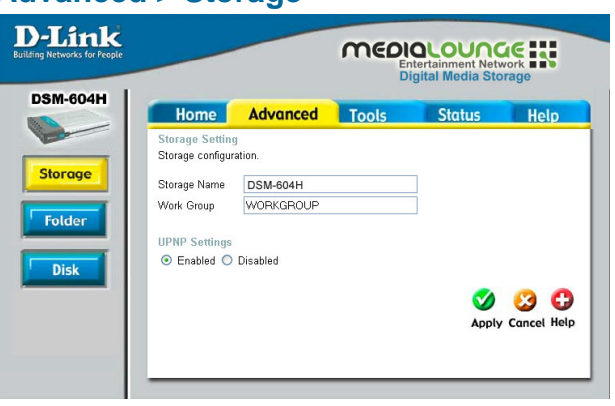

### **Advanced > Folder**

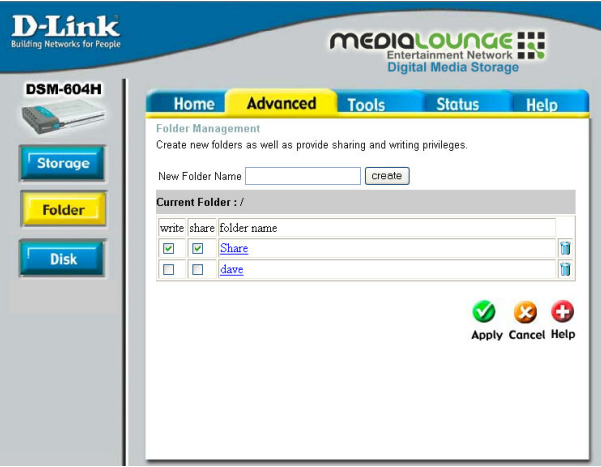

#### **Advanced > Disk**

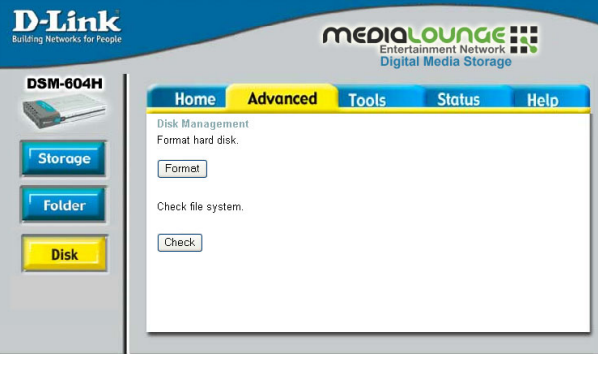

### **Using the Configuration Utility (continued) Tools**

The administrator can change his/her login password here.

**New Password:** Enter the new password here.

**Confirm Password:** Enter the new password again.

**Save:** Click to save the configuration settings to the local hard drive.

**Browse:** Click to browse for settings saved on your hard drive.

**Load:** Click to load the settings.

**Restore:** Click to restore the DSM-602H/ 604H to its factory default settings. You will lose any current settings.

**Click here to check for any new firmware upgrade on our support site:**

Click on this link to find information about firmware upgrades on D-Link's support site. Download the firmware upgrade from the support site to your computer's hard drive.

**Browse:** After you have downloaded the firmware upgrade to your hard drive, click **Browse** to find the upgrade. When you have found it, click **Open** in the browser window and click **Apply** in this screen to begin the firmware upgrade.

**Reboot:** Click to reboot the DSM-602H/ 604H.

#### **Tools > Admin**

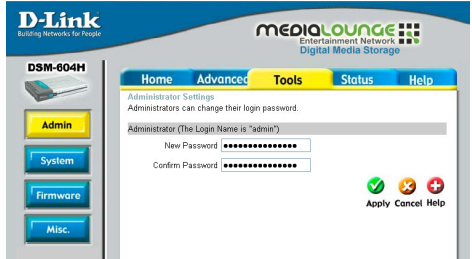

### **Tools > System**

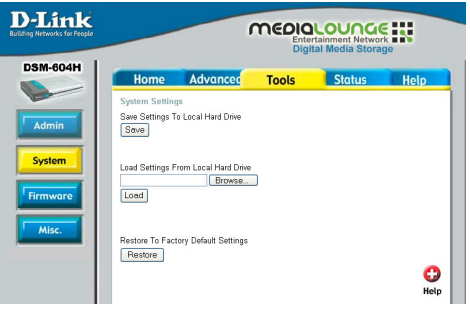

#### **Tools > Firmware**

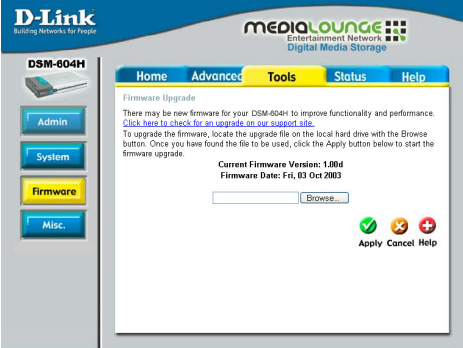

#### **Tools > Misc.**

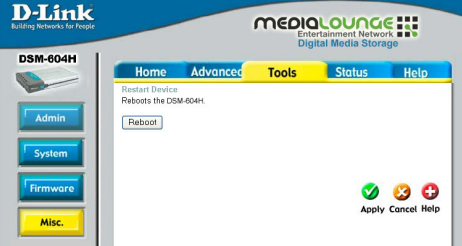

## **Using the Configuration Utility (continued)**

Device information can be viewed here.

#### **Status > Device Info**

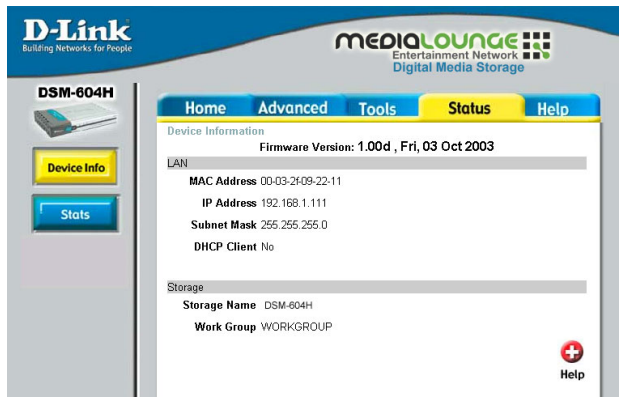

#### **Status > Stats**

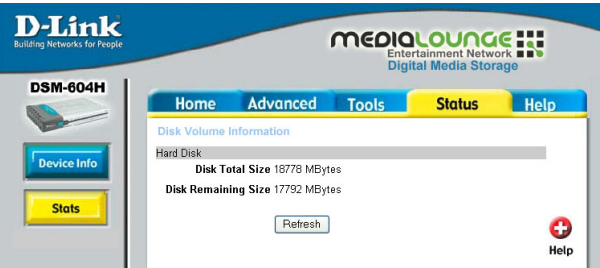

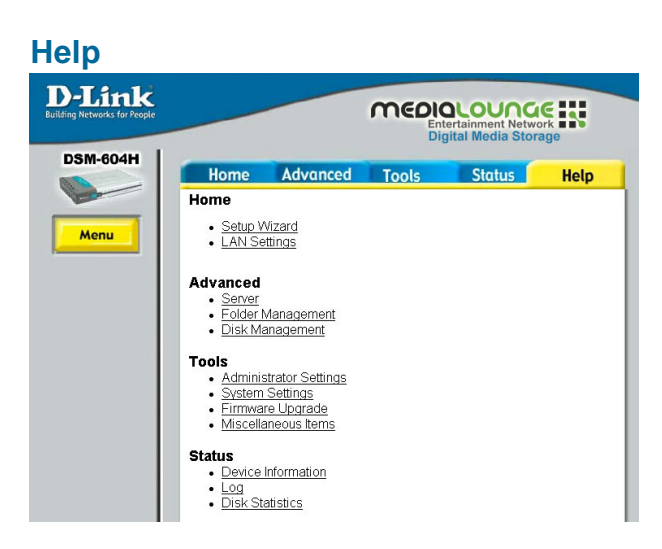

**Refresh:** Click **Refresh** to update the disk volume information.

For additional help, click on an item in the **Help** menu.

# **Networking Basics**

### **Using the Network Setup Wizard in Windows XP**

In this section, you will learn how to establish a network at home or work, using **Microsoft Windows XP.**

*Note: Please refer to websites such as http://www.homenethelp.com and http://www.microsoft.com/windows2000 for information about networking computers using Windows 2000/Me/98SE.*

Go to **Start>Control Panel>Network Connections** Select **Set up a home or small office network**

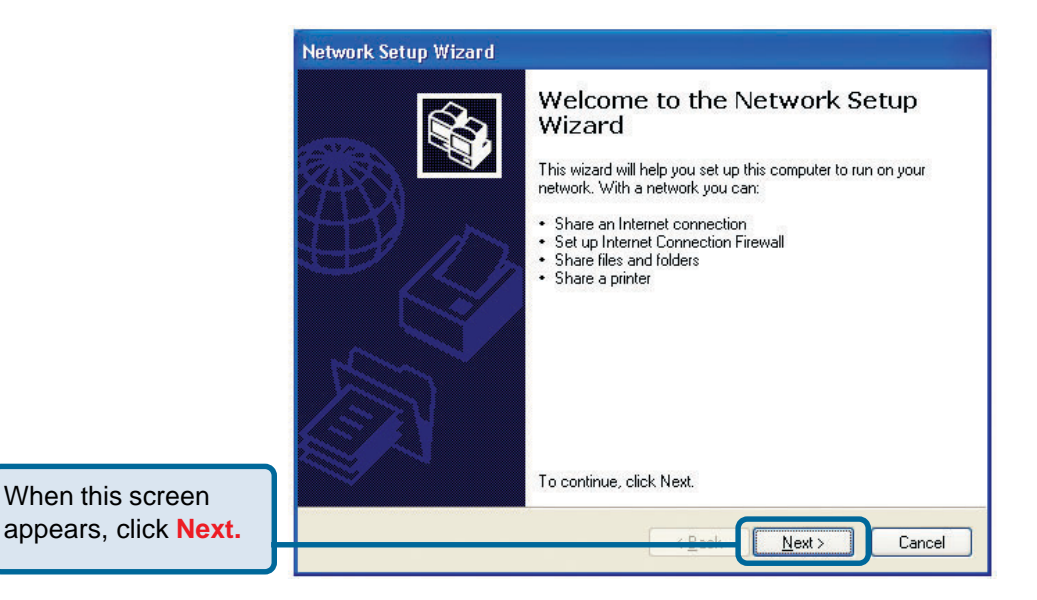

Please follow all the instructions in this window:

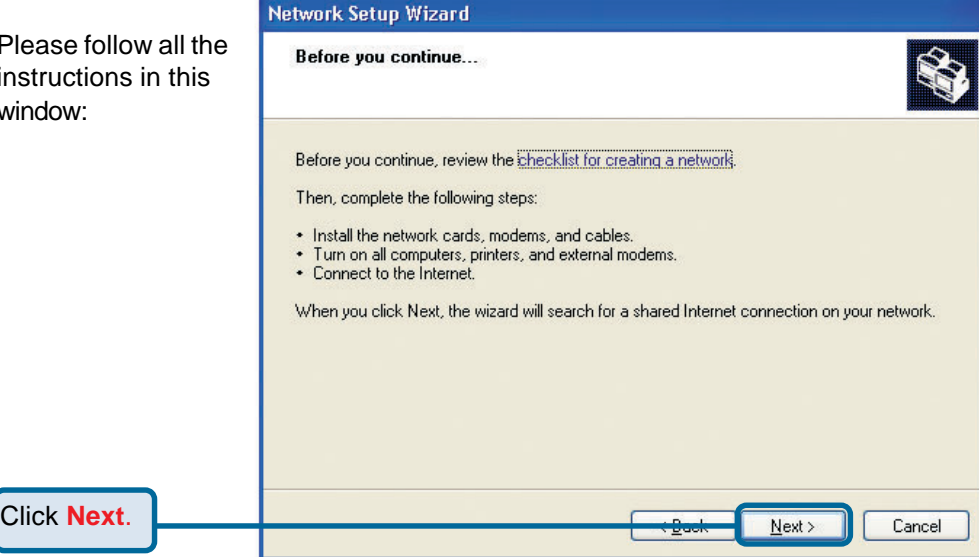

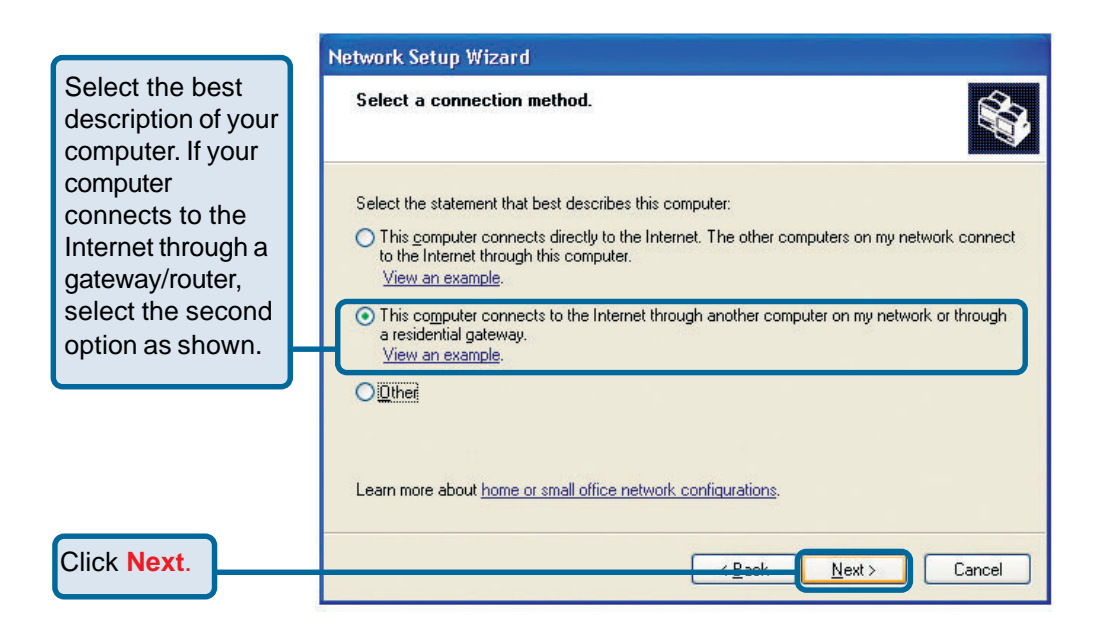

![](_page_23_Figure_1.jpeg)

![](_page_23_Picture_2.jpeg)

![](_page_24_Picture_65.jpeg)

Please wait while the **Network Setup Wizard** configures the computer. This may take a few minutes.

![](_page_24_Picture_3.jpeg)

![](_page_25_Picture_65.jpeg)

![](_page_25_Picture_66.jpeg)

 $Click$ 

![](_page_25_Picture_67.jpeg)

![](_page_26_Picture_56.jpeg)

![](_page_26_Figure_2.jpeg)

![](_page_27_Picture_1.jpeg)

The new settings will take effect when you restart the computer.

![](_page_27_Picture_3.jpeg)

You have completed configuring this computer. Next, you will need to run the **Network Setup Disk** on all the other computers on your network. After running the **Network Setup Disk** on all your computers, your new network will be ready to use.

### *Naming your Computer* **Networking Basics (continued)**

To name your computer in **Windows XP**, please follow these directions:

- Click **Start** (in the lower left corner of the screen).  $\overline{\phantom{a}}$
- **Right-click** on **My Computer**.  $\mathbb{R}^2$
- Select **Properties** and click.  $\overline{\mathbb{R}}$

![](_page_28_Picture_5.jpeg)

**Select the Computer Name Tab** in the System Properties window.

 You may enter a **Computer Description** if you wish; this field is optional.

 $\blacksquare$  To rename the computer and join a domain, click **Change**.

![](_page_28_Picture_118.jpeg)

29

### **Networking Basics (continued)** *Naming your Computer*

![](_page_29_Picture_99.jpeg)

Computer Name Changee

 $\Box$ 

### *Checking the IP Address in Windows XP*

The wireless adapter-equipped computers in your network must be in the same IP address range. To check on the IP address of the adapter, please do the following:

![](_page_29_Picture_4.jpeg)

### **Networking Basics (continued)** *Checking the IP Address in Windows XP*

![](_page_30_Picture_86.jpeg)

### *Assigning a Static IP Address in Windows XP/2000*

*Note: DHCP-capable gateways/broadband routers will automatically assign IP addresses to the computers on the network, using DHCP (Dynamic Host Configuration Protocol) technology. If you are using a DHCP-capable gateway/router you will not need to assign static IP addresses.*

If you are not using a DHCP capable gateway/router, or you need to assign a static IP address, please follow these instructions:

![](_page_30_Picture_5.jpeg)

### **Networking Basics (continued)** *Assigning a Static IP Address in Windows XP/2000*

 Double-click on **Network Connections**.

![](_page_31_Picture_2.jpeg)

**Click on Properties.** 

![](_page_31_Picture_4.jpeg)

![](_page_31_Picture_5.jpeg)

*Assigning a Static IP Address in Windows XP/2000*

- Click on **Internet Protocol (TCP/IP)**.  $\overline{\phantom{a}}$
- Click **Properties**. T.

![](_page_32_Picture_155.jpeg)

In the window below, select **Use the following IP address**. Input your **IP address and subnet mask.** (The IP addresses on your network must be within the same range. For example, if one computer has an IP address of 192.168.0.2, the other computers should have IP addresses that are sequential, like 192.168.0.3 and 192.168.0.4. The subnet mask must be the same for  $\mathbb{R}^2$ 

all the computers on the network).

**IP Address:**

e.g., 192.168.0.2

**Subnet Mask:** 255.255.255.0

#### **Default Gateway:**

Enter the LAN IP address of the router. (D-Link routers have a LAN IP address of 192.168.0.1).

![](_page_32_Picture_156.jpeg)

the router. (D-Link routers have a LAN IP address of 192.168.0.1).

![](_page_32_Picture_157.jpeg)

*You have completed the assignment of a static IP address. (You do not need to assign a static IP address if you have a DHCPcapable gateway/router).*

Click **OK**.

### *Checking the Network Connection by Pinging in Windows XP/2000*

Go to **Start** > **Run** > type **cmd**. A window similar to this one will appear. Type **ping xxx.xxx.xxx.xxx**, where **xxx** is the **IP address** of the router. A good network connection will show four replies from the router, as shown.  $\overline{\phantom{0}}$ 

![](_page_33_Picture_131.jpeg)

### *Checking the Network Connection by Pinging in Windows Me / 98SE*

Go to **Start** > **Run** > type **command**. A window similar to this will appear. Type **ping xxx.xxx.xxx.xxx** where **xxx** is the **IP address** of the router. A good netowrk connection will show four replies from the router, as shown.  $\overline{\phantom{a}}$ 

![](_page_33_Picture_132.jpeg)

## **Technical Specifications**

#### **Standards**

- **IEEE 802.3**
- **IEEE 802.3u**
- $\blacksquare$  UPnP<sup>TM</sup> (Windows/UPnP<sup>TM</sup>-enabled)
- Rendezvous (Mac OS  $X$ )

#### **Management**

- Web-based Internet Explorer 5.0 or above, Apple Safari, Linux Nautilus, or Netscape 6.2.x or above.
- **DHCP Client**

#### **LEDs**

- **Power**
- **HDD (Hard Drive Disk)**
- $\blacksquare$  I AN
- **■** Status

#### **Temperature:**

- Operating Temperature: 32°F to 149°F (0°C to 55°C)
- Storing Temperature: -4°F to 158°F (-20~70°C)

#### **Humidity:**

■ 5%~90% non-condensing

#### **Power Input:**

External Power Supply DC 5V, 2.5A

#### **Safety & Emissions:**

- FCC Part 15 Class B
- ul UL I

#### **Physical Dimensions:**

- $L = 7.56$  inches (192mm)
- $W = 4.57$  inches (116mm)
- $H = 1.18$  inches (30mm)

### **Weight:**

**0.86 lbs (388g)** 

#### **Warranty:**

■ One year

# **Technical Support**

You can find software updates and user documentation on the D-Link website.

D-Link provides free technical support for customers within the United States and within Canada for the duration of the warranty period on this product.

U.S. and Canadian customers can contact D-Link Technical Support through our website, or by phone.

### **Tech Support for customers within the United States:**

*D-Link Technical Support over the Telephone:*

(877) 453-5465 24 hours a day, seven days a week.

*D-Link Technical Support over the Internet:* http://support.dlink.com email:support@dlink.com

### **Tech Support for customers within Canada:**

*D-Link Technical Support over the Telephone:*

(800) 361-5265 Monday to Friday 8:30am to 9:00pm EST

#### *D-Link Technical Support over the Internet:*

http://support.dlink.ca email:support@dlink.ca

# **Warranty**  (USA only)

Subject to the terms and conditions set forth herein, D-Link Systems, Inc. ("D-Link") provides this Limited warranty for its product only to the person or entity that originally purchased the product from:

- D-Link or its authorized reseller or distributor and
- Products purchased and delivered within the fifty states of the United States, the District of Columbia, U.S. Possessions or Protectorates, U.S. Military Installations, addresses with an  $APO$  or  $FPO$ .

*Limited Warranty:*D-Link warrants that the hardware portion of the D-Link products described below will be free from material defects in workmanship and materials from the date of original retail purchase of the product, for the period set forth below applicable to the product type ("Warranty Period"), except as otherwise stated herein.

1-Year Limited Warranty for the Product(s) is defined as follows:

- Hardware (excluding power supplies and fans) One (1) Year
- Power Supplies and Fans One (1) Year
- Spare parts and spare kits Ninety (90) days

D-Link's sole obligation shall be to repair or replace the defective Hardware during the Warranty Period at no charge to the original owner or to refund at D-Link's sole discretion. Such repair or replacement will be rendered by D-Link at an Authorized D-Link Service Office. The replacement Hardware need not be new or have an identical make, model or part. D-Link may in its sole discretion replace the defective Hardware (or any part thereof) with any reconditioned product that D-Link reasonably determines is substantially equivalent (or superior) in all material respects to the defective Hardware. Repaired or replacement Hardware will be warranted for the remainder of the original Warranty Period from the date of original retail purchase. If a material defect is incapable of correction, or if D-Link determines in its sole discretion that it is not practical to repair or replace the defective Hardware, the price paid by the original purchaser for the defective Hardware will be refunded by D-Link upon return to D-Link of the defective Hardware. All Hardware (or part thereof) that is replaced by D-Link, or for which the purchase price is refunded, shall become the property of D-Link upon replacement or refund.

*Limited Software Warranty:* D-Link warrants that the software portion of the product ("Software") will substantially conform to D-Link's then current functional specifications for the Software, as set forth in the applicable documentation, from the date of original retail purchase of the Software for a period of ninety (90) days ("Warranty Period"), provided that the Software is properly installed on approved hardware and operated as contemplated in its documentation. D-Link further warrants that, during the Warranty Period, the magnetic media on which D-Link delivers the Software will be free of physical defects. D-Link's sole obligation shall be to replace the non-conforming Software (or defective media) with software that substantially conforms to D-Link's functional specifications for the Software or to refund at D-Link's sole discretion. Except as otherwise agreed by D-Link in writing, the replacement Software is provided only to the original licensee, and is subject to the terms and conditions of the license granted by D-Link for the Software. Software will be warranted for the remainder of the original Warranty Period from the date or original retail purchase. If a material non-conformance is incapable of correction, or if D-Link determines in its sole discretion that it is not practical to replace the nonconforming Software, the price paid by the original licensee for the non-conforming Software will be refunded by D-Link; provided that the non-conforming Software (and all copies thereof) is first returned to D-Link. The license granted respecting any Software for which a refund is given automatically terminates.

*Non-Applicability of Warranty:* The Limited Warranty provided hereunder for hardware and software of D-Link's products will not be applied to and does not cover any refurbished product and any product purchased through the inventory clearance or liquidation sale or other sales in which D-Link, the sellers, or the liquidators expressly disclaim their warranty obligation pertaining to the product and in that case, the product is being sold "As-Is" without any warranty whatsoever including, without limitation, the Limited Warranty as described herein, notwithstanding anything stated herein to the contrary.

**Submitting A Claim**: The customer shall return the product to the original purchase point based on its return policy. In case the return policy period has expired and the product is within warranty, the customer shall submit a claim to D-Link as outlined below:

- The customer must submit with the product as part of the claim a written description of the Hardware defect or Software nonconformance in sufficient detail to allow D-Link to confirm the same.
- The original product owner must obtain a Return Material Authorization ("RMA") number from the Authorized D-Link Service Office and, if requested, provide written proof of purchase of the product (such as a copy of the dated purchase invoice for the product) before the warranty service is provided.
- After an RMA number is issued, the defective product must be packaged securely in the original or other suitable shipping package to ensure that it will not be damaged in transit, and the RMA number must be prominently marked on the outside of the package. Do not include any manuals or accessories in the shipping package. D-Link will only replace the defective portion of the Product and will not ship back any accessories.
- The customer is responsible for all in-bound shipping charges to D-Link. No Cash on Delivery ("COD") is allowed. Products sent COD will either be rejected by D-Link or become the property of D-Link. Products shall be fully insured by the customer. D-Link will not be held responsible for any packages that are lost in transit to D-Link. The repaired or replaced packages will be shipped to the customer via UPS Ground or any common carrier selected by D-Link, with shipping charges prepaid. Expedited shipping is available if shipping charges are prepaid by the customer and upon request.
- Return Merchandise Ship-To Address

**USA:** 17595 Mt. Herrmann, Fountain Valley, CA 92708-4160 **Canada:** 2180 Winston Park Drive, Oakville, ON, L6H 5W1 (Visit http://www.dlink.ca for detailed warranty information within Canada)

D-Link may reject or return any product that is not packaged and shipped in strict compliance with the foregoing requirements, or for which an RMA number is not visible from the outside of the package. The product owner agrees to pay D-Link's reasonable handling and return shipping charges for any product that is not packaged and shipped in accordance with the foregoing requirements, or that is determined by D-Link not to be defective or non-conforming.

*What Is Not Covered:* This limited warranty provided by D-Link does not cover: Products, if in D-Link's judgment, have been subjected to abuse, accident, alteration, modification, tampering, negligence, misuse, faulty installation, lack of reasonable care, repair or service in any way that is not contemplated in the documentation for the product, or if the model or serial number has been altered, tampered with, defaced or removed; Initial installation, installation and removal of the product for repair, and shipping costs; Operational adjustments covered in the operating manual for the product, and normal maintenance; Damage that occurs in shipment, due to act of God, failures due to power surge, and cosmetic damage; Any hardware, software, firmware or other products or services provided by anyone other than D-Link; Products that have been purchased from inventory clearance or liquidation sales or other sales in which D-Link, the sellers, or the liquidators expressly disclaim their warranty obligation pertaining to the product. Repair by anyone other than D-Link or an Authorized D-Link Service Office will void this Warranty.

*Disclaimer of Other Warranties:* EXCEPT FOR THE LIMITED WARRANTY SPECIFIED HEREIN, THE PRODUCT IS PROVIDED "AS-IS" WITHOUT ANY WARRANTY OF ANY KIND WHATSOEVER INCLUDING, WITHOUT LIMITATION, ANY WARRANTY OF MERCHANTABILITY, FITNESS FOR A PARTICULAR PURPOSE AND NON-INFRINGEMENT. IF ANY IMPLIED WARRANTY CANNOT BE DISCLAIMED IN ANY TERRITORY WHERE A PRODUCT IS SOLD, THE DURATION OF SUCH IMPLIED WARRANTY SHALL BE LIMITED TO NINETY (90) DAYS. EXCEPT AS EXPRESSLY COVERED UNDER THE LIMITED WARRANTY PROVIDED HEREIN, THE ENTIRE RISK AS TO THE QUALITY, SELECTION AND PERFORMANCE OF THE PRODUCT IS WITH THE PURCHASER OF THE PRODUCT.

*Limitation of Liability:* TO THE MAXIMUM EXTENT PERMITTED BY LAW, D-LINK IS NOT LIABLE UNDER ANY CONTRACT, NEGLIGENCE, STRICT LIABILITY OR OTHER LEGAL OR EQUITABLE THEORY FOR ANY LOSS OF USE OF THE PRODUCT, INCONVENIENCE OR DAMAGES OF ANY CHARACTER, WHETHER DIRECT, SPECIAL, INCIDENTAL OR CONSEQUENTIAL (INCLUDING, BUT NOT LIMITED TO, DAMAGES FOR LOSS OF GOODWILL, LOSS OF REVENUE OR PROFIT, WORK STOPPAGE, COMPUTER FAILURE OR MALFUNCTION, FAILURE OF OTHER EQUIPMENT OR COMPUTER PROGRAMS TO WHICH D-LINK'S PRODUCT IS CONNECTED WITH, LOSS OF INFORMATION OR DATA CONTAINED IN, STORED ON, OR INTEGRATED WITH ANY PRODUCT RETURNED TO D-LINK FOR WARRANTY SERVICE) RESULTING FROM THE USE OF THE PRODUCT, RELATING TO WARRANTY SERVICE, OR ARISING OUT OF ANY BREACH OF THIS LIMITED WARRANTY, EVEN IF D-LINK HAS BEEN ADVISED OF THE POSSIBILITY OF SUCH DAMAGES. THE SOLE REMEDY FOR A BREACH OF THE FOREGOING LIMITED WARRANTY IS REPAIR, REPLACEMENT OR REFUND OF THE DEFECTIVE OR NON-CONFORMING PRODUCT. THE MAXIMUM

 LIABILITY OF D-LINK UNDER THIS WARRANTY IS LIMITED TO THE PURCHASE PRICE OF THE PRODUCT COVERED BY THE WARRANTY. THE FOREGOING EXPRESS WRITTEN WARRANTIES AND REMEDIES ARE EXCLUSIVE AND ARE IN LIEU OF ANY OTHER WARRANTIES OR REMEDIES, EXPRESS, IMPLIED OR STATUTORY.

*Governing Law*: This Limited Warranty shall be governed by the laws of the State of California. Some states do not allow exclusion or limitation of incidental or consequential damages, or limitations on how long an implied warranty lasts, so the foregoing limitations and exclusions may not apply. This limited warranty provides specific legal rights and the product owner may also have other rights which vary from state to state.

**Trademarks:** D-Link is a registered trademark of D-Link Systems, Inc. Other trademarks or registered trademarks are the property of their respective manufacturers or owners.

**Copyright Statement:** No part of this publication or documentation accompanying this Product may be reproduced in any form or by any means or used to make any derivative such as translation, transformation, or adaptation without permission from D-Link Corporation/D-Link Systems, Inc., as stipulated by the United States Copyright Act of 1976. Contents are subject to change without prior notice. Copyright<sup>®</sup> 2002 by D-Link Corporation/D-Link Systems, Inc. All rights reserved.

**CE Mark Warning:** This is a Class B product. In a domestic environment, this product may cause radio interference, in which case the user may be required to take adequate measures.

**FCC Statement:** This equipment has been tested and found to comply with the limits for a Class B digital device, pursuant to part 15 of the FCC Rules. These limits are designed to provide reasonable protection against harmful interference in a residential installation. This equipment generates, uses, and can radiate radio frequency energy and, if not installed and used in accordance with the instructions, may cause harmful interference to radio communication. However, there is no guarantee that interference will not occur in a particular installation. If this equipment does cause harmful interference to radio or television reception, which can be determined by turning the equipment off and on, the user is encouraged to try to correct the interference by one or more of the following measures**:**

- Reorient or relocate the receiving antenna.
- Increase the separation between the equipment and receiver.
- Connect the equipment into an outlet on a circuit different from that to which the receiver is connected.
- Consult the dealer or an experienced radio/TV technician for help.

#### **For detailed warranty outside the United States, please contact corresponding local D-Link office.**

(10/12/2004)